# **Le simulateur réseau Cisco Packet Tracer 1. Packet Tracer**

Dans ce tutoriel, vous allez utiliser un logiciel pédagogique développé par la société CISCO. C'est un simulateur de réseaux très puissant qui pourra vous servir en bien d'autres occasions que ce cours (faire une maquette, simuler un projet, vous former sur un appareil ou un système CISCO, valider des choix techniques sur lesquels vous doutez, etc.)

Remarque : si le simulateur Packet Tracer n'est pas installé, récupérez le logiciel dans le dossier ressource puis installez-le sur votre machine. Nous ne développerons pas ici son installation qui ne devrait pas poser de problème. Dans tous les cas, ce n'est pas l'objectif de ce tutoriel et si vous rencontrez des difficultés, reportez-vous à sa documentation.

Après l'installation et si vous voulez avoir une interface en français, copiez le fichier French.ptl (disponible dans le dossier ressource) dans le dossier languages du logiciel (C:\Program Files (x86)\Cisco Packet Tracer \languages)

Vous devez obtenir ceci :

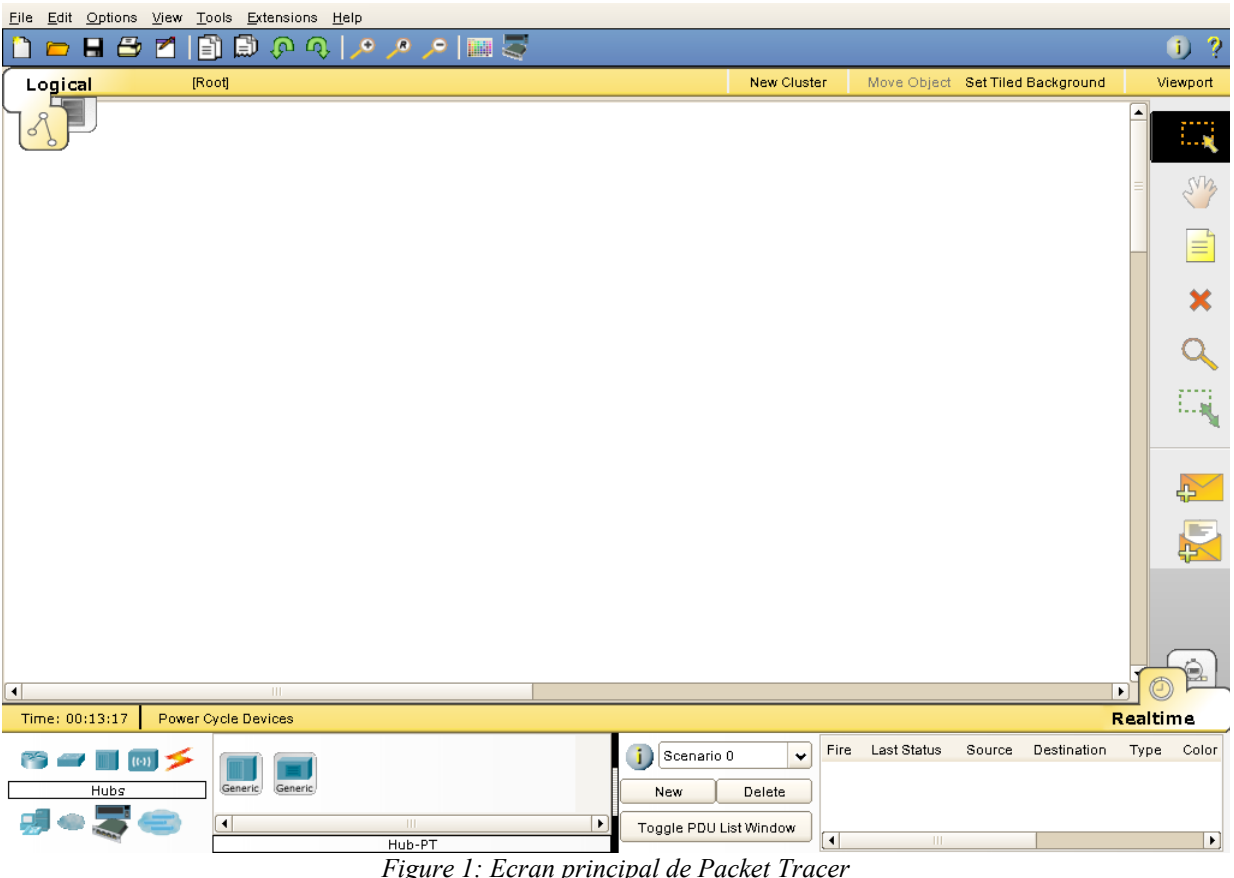

Un certain nombre de manipulations sont à réaliser et que vous les reproduirez peut-être sans comprendre tous les détails. Ce n'est pas grave, nous reviendrons sur tout cela en détail dans les TP suivants.

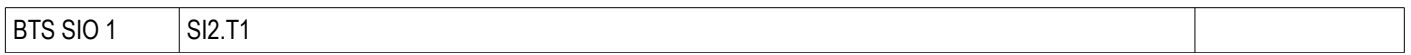

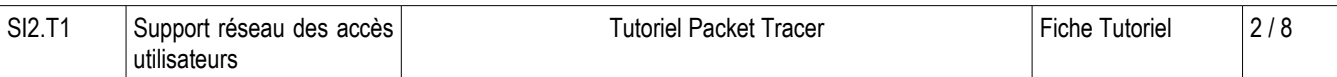

## **2. Un réseau pas à pas**

On peut définir un réseau comme :

- un ensemble d'équipements informatiques
- − reliés les uns aux autres
- − dans le but de communiquer

Reprenons chacun de ces points et mettons-les en application dans Packet Tracer.

## **2A. Un ensemble d'équipements informatiques**

A partir des équipements proposés par le logiciel dans la « boîte à composants réseau » (en bas à gauche de la fenêtre) :

| <b>End Devices</b> | Smart<br>Device<br>VoIP<br>Device<br>Wireless<br>Tablet<br>Generic<br>Wireless<br>Generi<br>Wired<br>Phone<br>TV<br>IPPhone<br>Generic<br>Generic.<br>Generic/<br>Generic. |
|--------------------|----------------------------------------------------------------------------------------------------|
|                    | Ш                                                                                                    |
|                    | $PC-PT$                                                                                                    |

*Figure 2: Boîte à composants*

Vous choisissez « End devices », puis par glisser-déplacer, vous réalisez la première maquette ci-dessous, constituée de différentes solutions techniques d'accès :

- mobile : portable, tablette, assistant personnel ;
- fixe : un PC et une imprimante :

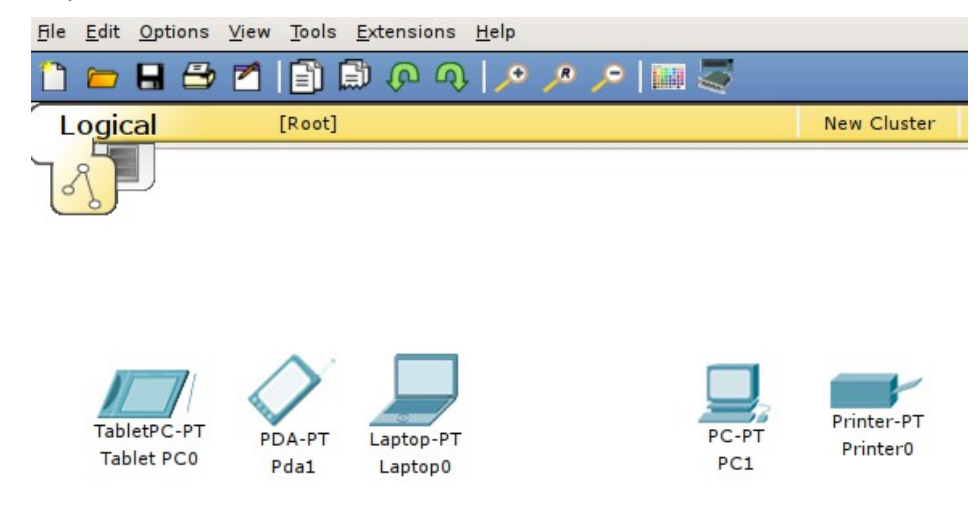

*Figure 3: Un ensemble d'équipements informatiques*

### **2B. Reliés les uns aux autres**

Dans le monde Ethernet, un appareil central appelé concentrateur (hub) permet l'interconnexion d'ordinateur :

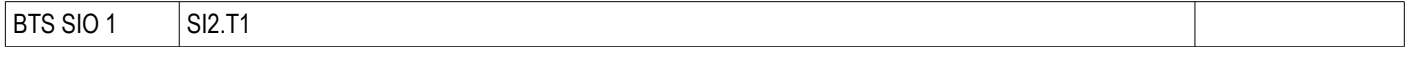

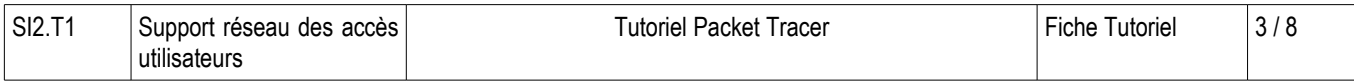

Dans la même « boîte à composants », vous choisissez « hub » puis « hub-PT » :

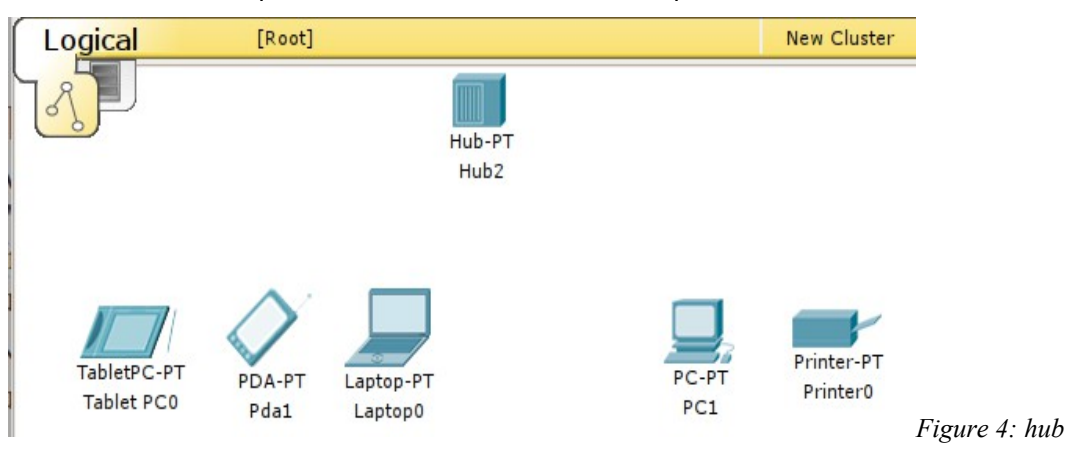

Ensuite, vous choisissez « Connections » (éclair) puis vous choisissez encore l'éclair « Automatically choose connection type ». Vous reliez chaque équipement informatique au hub.

#### **I** Exercice 1 II

Quels équipements ne peuvent pas être reliés en filaire ? Comment pourra-t-on les relier aux autres ?

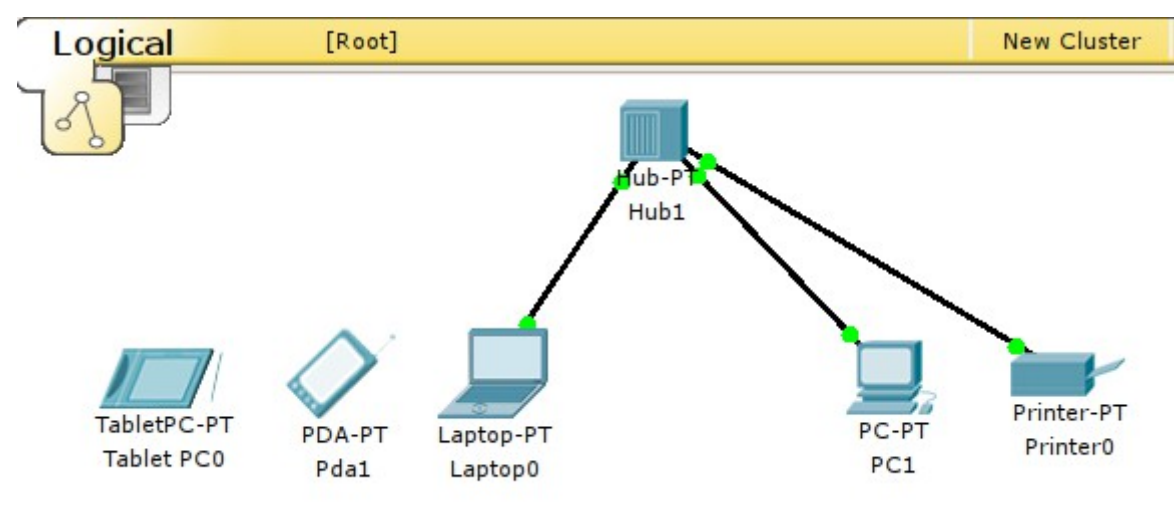

*Figure 5: équipements reliés*

Vous remarquez un point vert à chaque extrémité des câbles. Il symbolise la LED « link » que l'on trouve sur les cartes réseaux et qui indique que la connexion est établie au niveau physique. **Retenez que Packet Tracer essaie d'être le plus réaliste possible. Ainsi, si une LED n'est pas verte (au bout d'un petit moment) : il y a un problème !**

Nous allons faire une petite manipulation qui aura son utilité plus tard. Il est possible d'éteindre un appareil pour ajouter ou remplacer une carte d'extension par exemple.

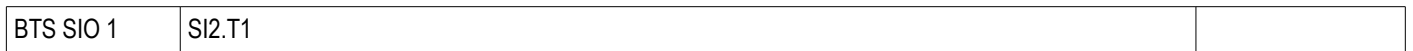

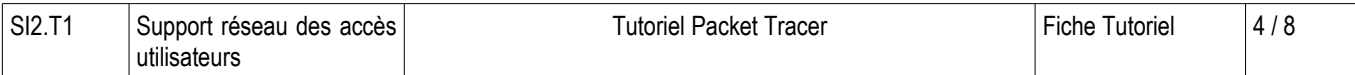

Cliquez sur le PC, le logiciel vous affiche la fenêtre qui permet de modifier la configuration de l'appareil. Vous voyez dans la fenêtre, la façade d'un ordinateur. Cliquez sur le bouton d'alimentation. Le PC s'éteint. Si vous fermez la fenêtre, vous constatez que les « voyants » sont devenus rouges sur le câble concerné. Rallumez le PC.

## **2C. Dans le but de communiquer**

#### **2C1. Configurer**

Il est nécessaire d'utiliser un protocole pour que les machines puissent communiquer. Nous allons donc configurer TCP/IP.

Cliquez sur le PC puis cliquez sur l'onglet «Config» et enfin sur « FastEthernet ». Indiquez l'adresse IP 192.168.1.1 (ne touchez pas au reste) :

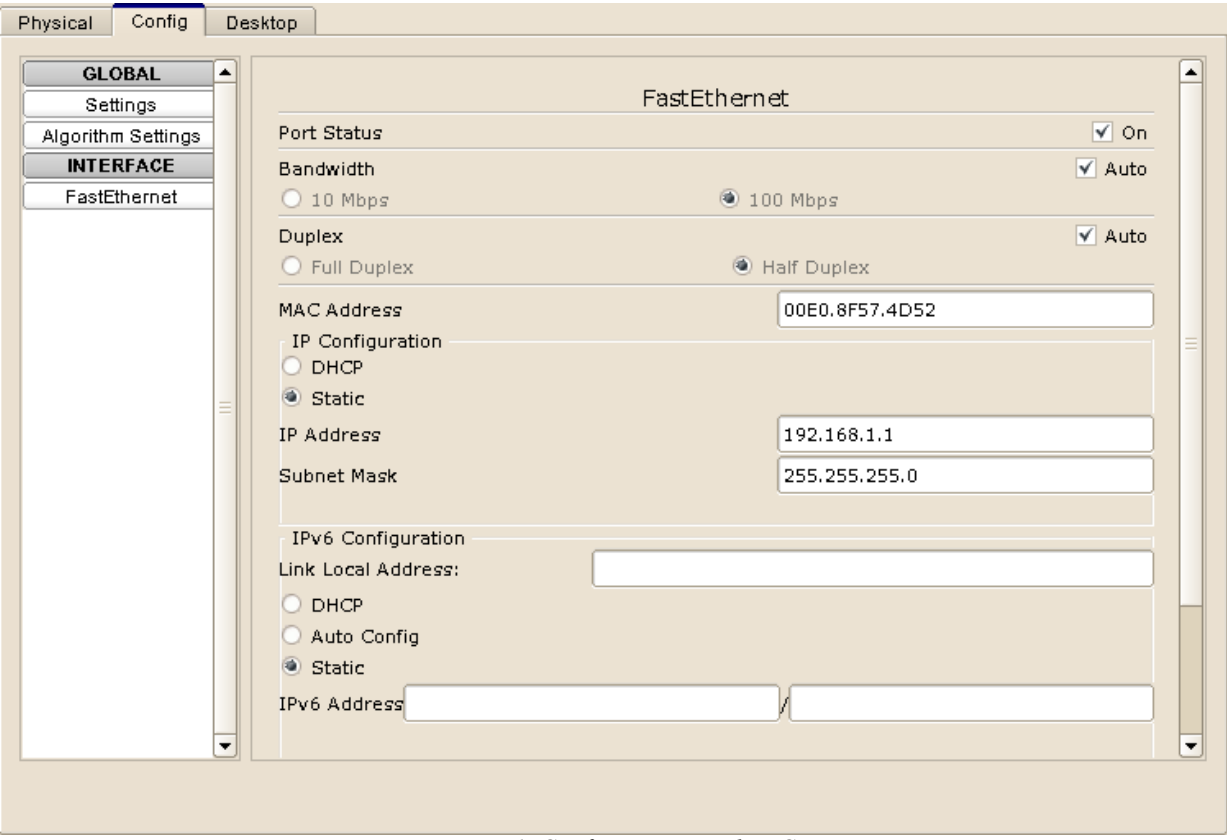

*Figure 6: Configuration IP du PC*

Examinons attentivement cet écran car nous l'utiliserons fréquemment par la suite.

- − FastEthernet : c'est Ethernet à 100Mbps. La norme de réseau local la plus répandue à l'heure actuelle.
- − Port status = ON. On peut ici désactiver la carte réseau.
- − Bandwidth (ou bande passante) = débit. On retrouve ici 100Mbps. La plupart des cartes réseaux sont capables [1](#page-3-0) de détecter automatiquement le débit proposé par le réseau.

<span id="page-3-0"></span><sup>1</sup> Néanmoins, on a parfois des surprises et l'administrateur peut être amené à faire cette configuration « à la main ».

| C1C<br><b>DTO</b><br>ווה ר<br>- | S12.71 |  |
|---------------------------------|--------|--|
|---------------------------------|--------|--|

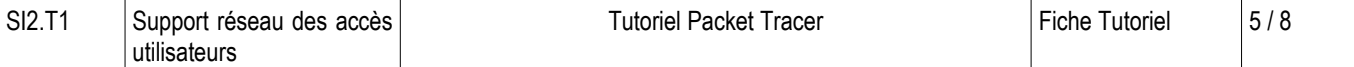

- − Duplex : possibilité ou non de recevoir et émettre en même temps des données. La plupart des cartes réseaux sont capables de détecter les possibilités du réseau.
- − Mac Address : adresse physique « gravée » dans la carte par le fabricant et supposée unique. Inutile d'y toucher !
- − IP configuration : vous avez coché « static » car nous n'avons pas (encore) de serveur qui attribue automatiquement les adresses. Ici vous avez indiqué l'adresse IP puis le masque de sous-réseau a été calculé automatiquement.
- − IPv6 configuration : évolution de IP qui le remplace progressivement. On n'y touche pas pour l'instant !

Fermez la fenêtre et faites la même configuration avec l'imprimante en indiquant une adresse IP différente bien sûr (192.168.1.2 par exemple) !

Lorsque vous laissez la flèche de la souris sur un appareil, des informations vous sont présentées. Par exemple, pour l'imprimante configurée :

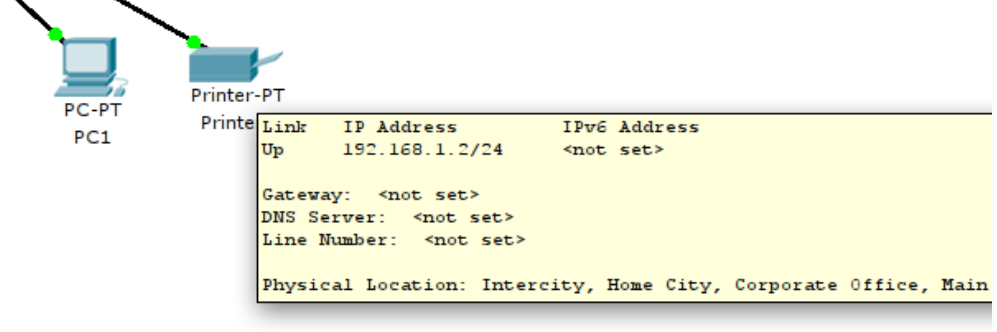

*Figure 7: Configuration réseau de l'imprimante*

#### **2C2. Faire communiquer**

 $\mathbf{r}$ 

Nous allons maintenant faire communiquer nos machines. Packet Tracer va nous présenter ce qu'il se passe exactement « sur le câble » et que nous ne voyons pas en tant qu'utilisateur. Il y a différentes manières de faire des simulations avec ce logiciel. En voici une : passez en mode simulation en cliquant sur le chronomètre en bas à droite de la fenêtre :

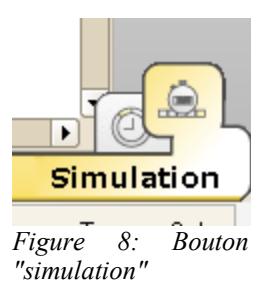

Une barre de commande apparaît :

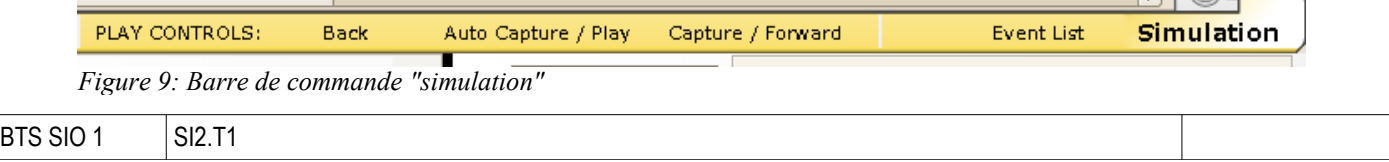

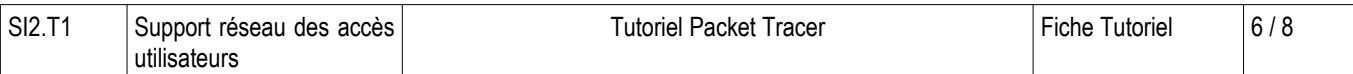

Le bouton « Capture/Forward » permet de faire la simulation pas-à-pas. Le bouton « Event List » permet d'avoir une capture des paquets circulant sur le réseau.

Nous allons ouvrir un terminal sur le PC0 puis faire un ping à destination de l'imprimante. Cliquez sur le PC0, onglet « Desktop » puis bouton « Command prompt ». Vous vous retrouvez dans une fenêtre type « interpréteur de commandes » de MS Windows.

Tapez ping 192.168.1.2 puis validez. Ensuite, avec le bouton « Capture/Forward » faites la simulation pas-à-pas.

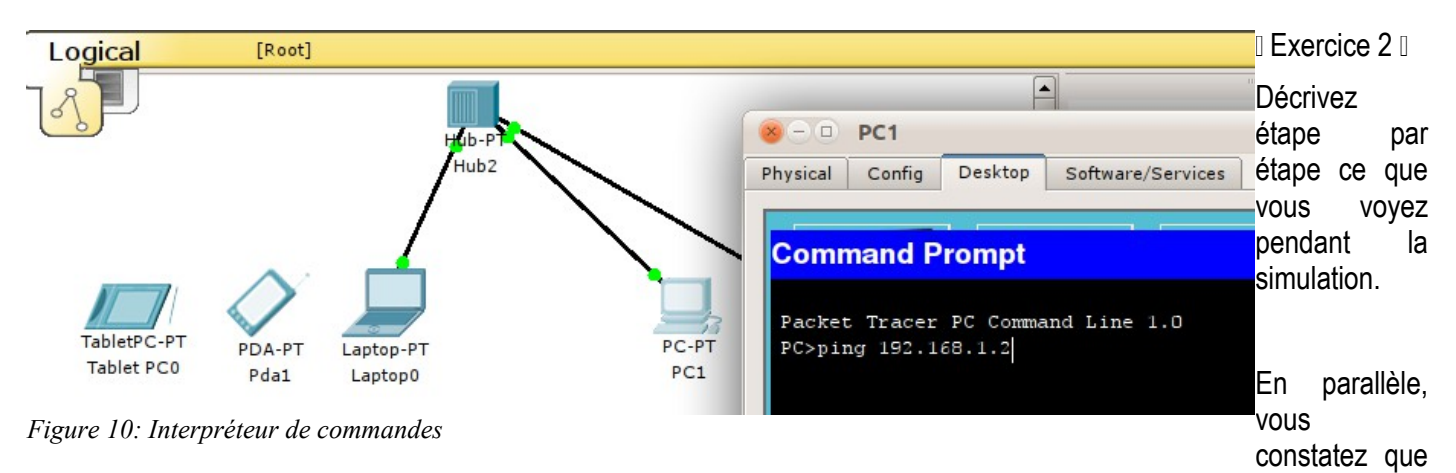

la commande ping affiche dans l'interpréteur de commande des messages indiquant que les paquets sont bien reçus.

## **3. Modifier la configuration matérielle**

Packet Tracer permet de modifier la configuration matérielle des machines en leur affectant diverses cartes réseau.

Nous allons connecter nos appareils mobiles en wifi sur ce réseau puis configurer TCP/IP. Que nous faut-il ?

- − une carte wifi dans les mobiles ;
- − un point d'accès wifi pour se relier au réseau filaire.

### **3A. Point d'accès**

Commençons par le point d'accès. Choisir dans la « boîte à composants réseau » l'item « Wireless devices » puis le premier « AccessPoint-PT ». Placez-le sur la zone de travail.

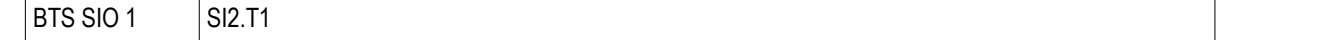

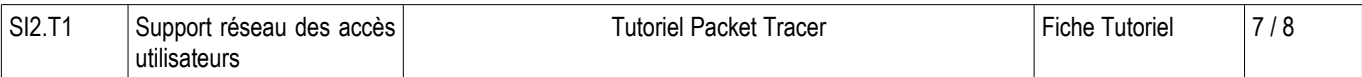

Lorsque vous cliquez dessus, vous constatez dans l'onglet « config » que l'appareil possède 2 ports : un wifi et un filaire pour la connexion au réseau.

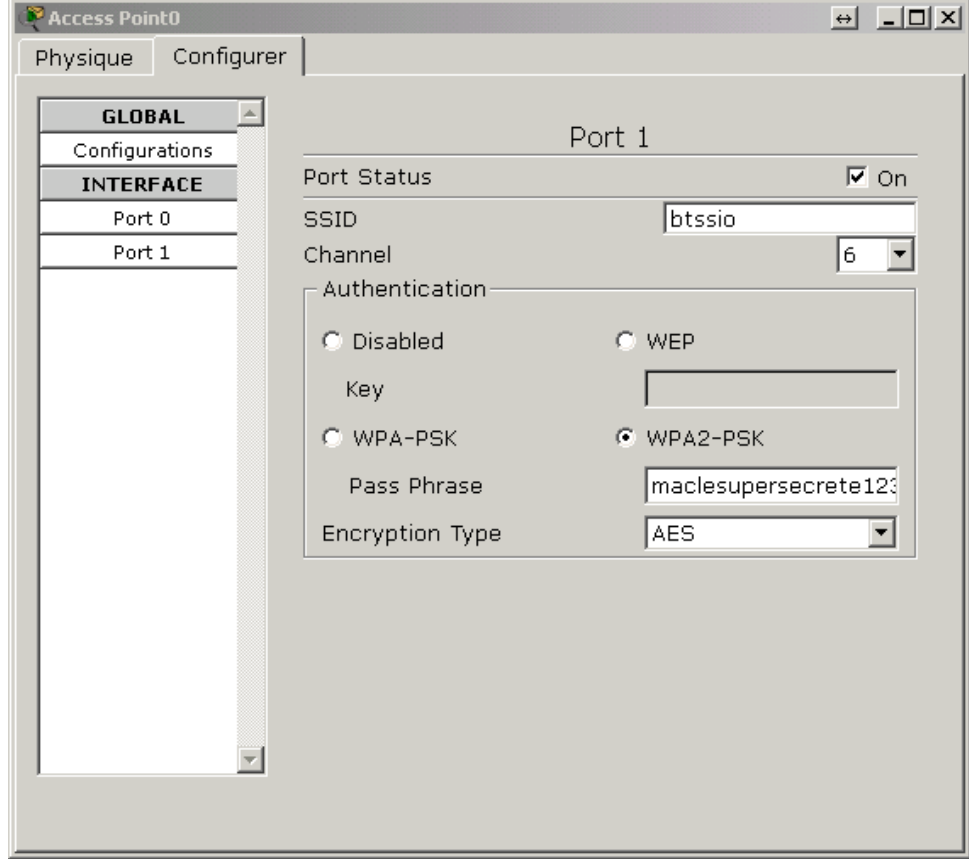

*Figure 11: Configuration sans-fil du point d'accès*

Configurez le port wifi en indiquant le SSID, l'algorithme de chiffrement et la passphrase :

Lorsque c'est fait, reliez votre point d'accès au réseau filaire en le connectant bien sûr sur le hub. L'outil « éclair » choisira automatiquement les ports à connecter.

## **3B. Carte wifi**

Les étapes suivantes sont à réaliser pour le portable :

- 1. Supprimer le câble entre le portable et le hub
- 2. Cliquer sur le portable
- 3. Arrêter ce PC
- 4. Supprimer la carte filaire : glisser-déplacer la carte vers la zone « Modules »
- 5. Ajouter une carte wifi : glisser-déplacer la carte « PT-LAPTOP-NM-1W » depuis la zone « Modules » vers l'emplacement désormais libre sur le portable.
- 6. Dans l'onglet « Config » puis dans « Interfaces » vous voyez maintenant indiqué « Wireless ».

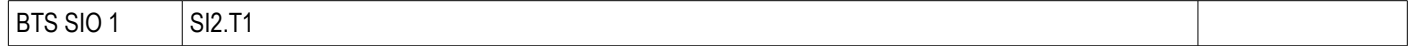

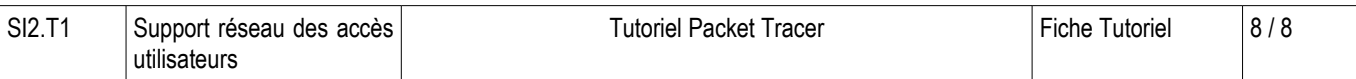

7. Faites la configuration wifi et IP adaptée pour que votre portable se connecte sur la borne et puisse communiquer avec les autres équipements filaires.

Vous faites de même pour la tablette et le PDA sachant que la carte Wifi est intégrée.

In fine, le résultat doit être le suivant :

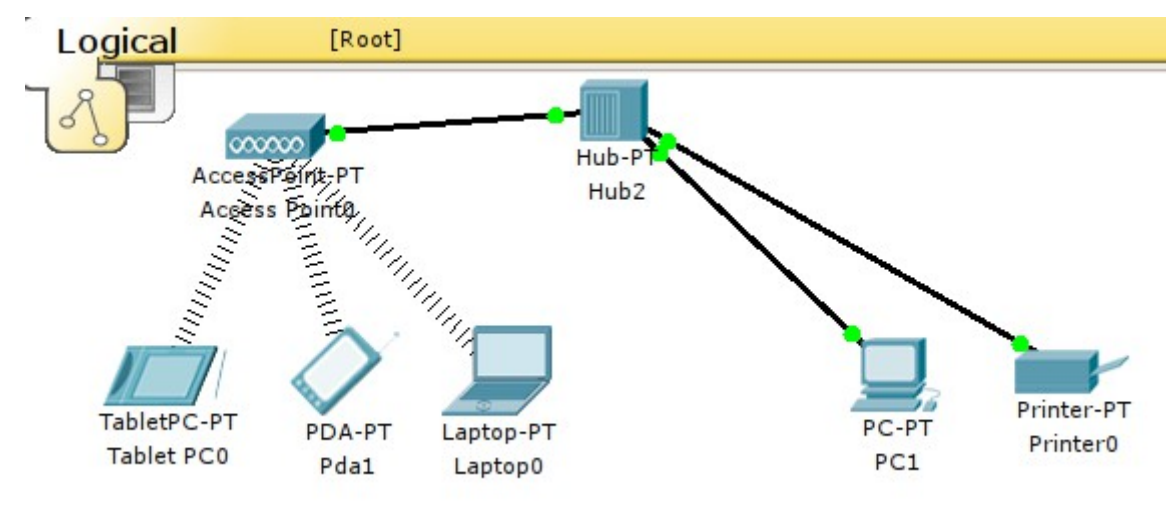

*Figure 12: Appareils mobiles connectés en wifi*

Voilà, ce petit tutoriel est terminé. N'hésitez pas à utiliser le logiciel chez vous et à l'utiliser pour mettre en œuvre des explications théoriques par exemple, même si cela n'est pas fait systématiquement en court ou en TP.

# **À retenir**

Packet Tracer permet de simuler de nombreuses configurations réseau avec les protocoles Ethernet et TCP/IP, sur des supports de communication sans fil, filaire en cuivre et filaire en fibre optique et divers appareils d'interconnexion réseau (hub, switch, routeur, points d'accès, etc.).

Packet Tracer recherche le réalisme : on doit faire les manipulations dans le même ordre que dans la réalité.

L'outil de simulation permet de voir la circulation des paquets de données entre les différentes machines. Il permet également de capturer les trames et de voir leur contenu.

## **Si vous voulez approfondir**

Les possibilités de Packet Tracer sont quasi infinies. Cela sera, nous pensons, un outil précieux pour vos études et qui vous permettra de vérifier et de valider certaines configurations réseau.

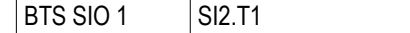